# CIMC-GUI voor probleemoplossing die handig is als de oplossing is geladen  $\overline{\phantom{a}}$

### Inhoud

Inleiding Voorwaarden Vereisten Gebruikte componenten Achtergrondinformatie Probleem: CIMC GUI Hangs terwijl het geladen is **Oplossing** Gerelateerde informatie

# Inleiding

Dit document bevat de resolutie voor Cisco Integrated Management Controller (CIMC) GUI, die wacht terwijl het geladen wordt nadat de Firefox is bijgewerkt naar versie 5.5 en hoger.

## Voorwaarden

#### Vereisten

Cisco raadt kennis van de volgende onderwerpen aan:

- Cisco UCS C-Series-rackservers.
- Cisco Integrated Management Controller (CIMC).

#### Gebruikte componenten

De informatie in dit document is gebaseerd op standalone UCS C Series servers die Firmware 2.0(x) en eerdere releases die Flash Player vereisen.

De informatie in dit document is gebaseerd op de apparaten in een specifieke laboratoriumomgeving. Alle apparaten die in dit document worden beschreven, hadden een opgeschoonde (standaard)configuratie. Als uw netwerk levend is, zorg er dan voor dat u de mogelijke impact van om het even welke opdracht begrijpt.

Opmerking: Wanneer CIMC GUI wordt benaderd, moet de beheerclient voldoen aan de minimum systeemvereisten die in CIMC release Notes zijn vermeld in termen van browser, besturingssysteem en Java Runtime Environment (JRE): [https://www.cisco.com/c/en/us/support/servers-unified-computing/ucs-c-series-integrated](/content/en/us/support/servers-unified-computing/ucs-c-series-integrated-management-controller/products-release-notes-list.html)[management-controller/products-release-notes-list.html](/content/en/us/support/servers-unified-computing/ucs-c-series-integrated-management-controller/products-release-notes-list.html)

## Achtergrondinformatie

Dit gedrag werd waargenomen na de aanpassing van Firefox aan versie 55.0, die op 8 augustus 2017 werd geïntroduceerd.

De historie van Mozilla toont elk met succes geïnstalleerd updates, zoals in het beeld getoond:

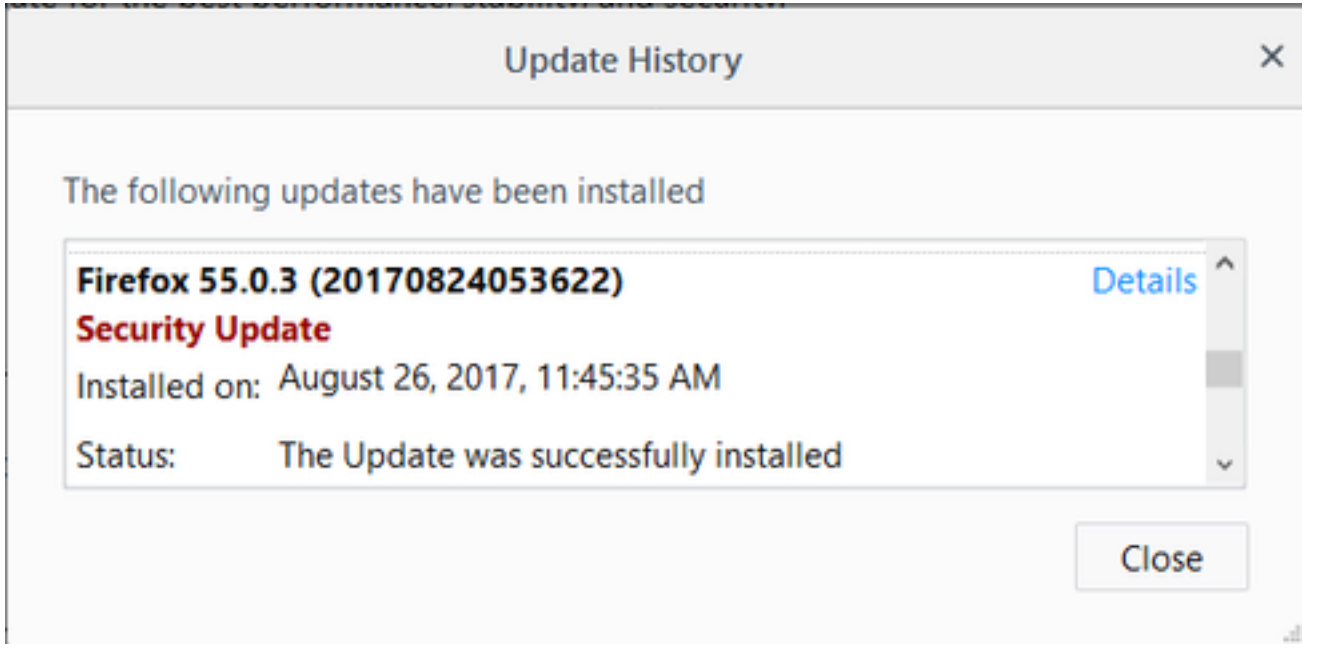

Zoals in de releaseopmerkingen voor Firefox 5.0 Release, maakten ze de Adobe-Flash plug-in klik-om-te-activeren door standaard en waren ze alleen toegestaan op http:// en https:// URLschemes:

<https://www.mozilla.org/en-US/firefox/55.0/releasenotes/>

Zie de Firefox-plug-in routekaart voor meer informatie: [https://developer.mozilla.org/en-](https://developer.mozilla.org/en-US/docs/Plugins/Roadmap)[US/docs/Plugins/Roadmap](https://developer.mozilla.org/en-US/docs/Plugins/Roadmap)

Terwijl Adobe Flash plug-in (Shockwave Flash) in Firefox is ingesteld om te vragen om te activeren, geeft het geen melding dat de toepassing Flash Player vereist na inloggen op CIMC GUI. U ziet echter een lege rechthoek nadat deze rechthoek is ingedrukt, verschijnt het pictogram voor melding van de stekker naar links in de adresbalk, zoals in de afbeelding:

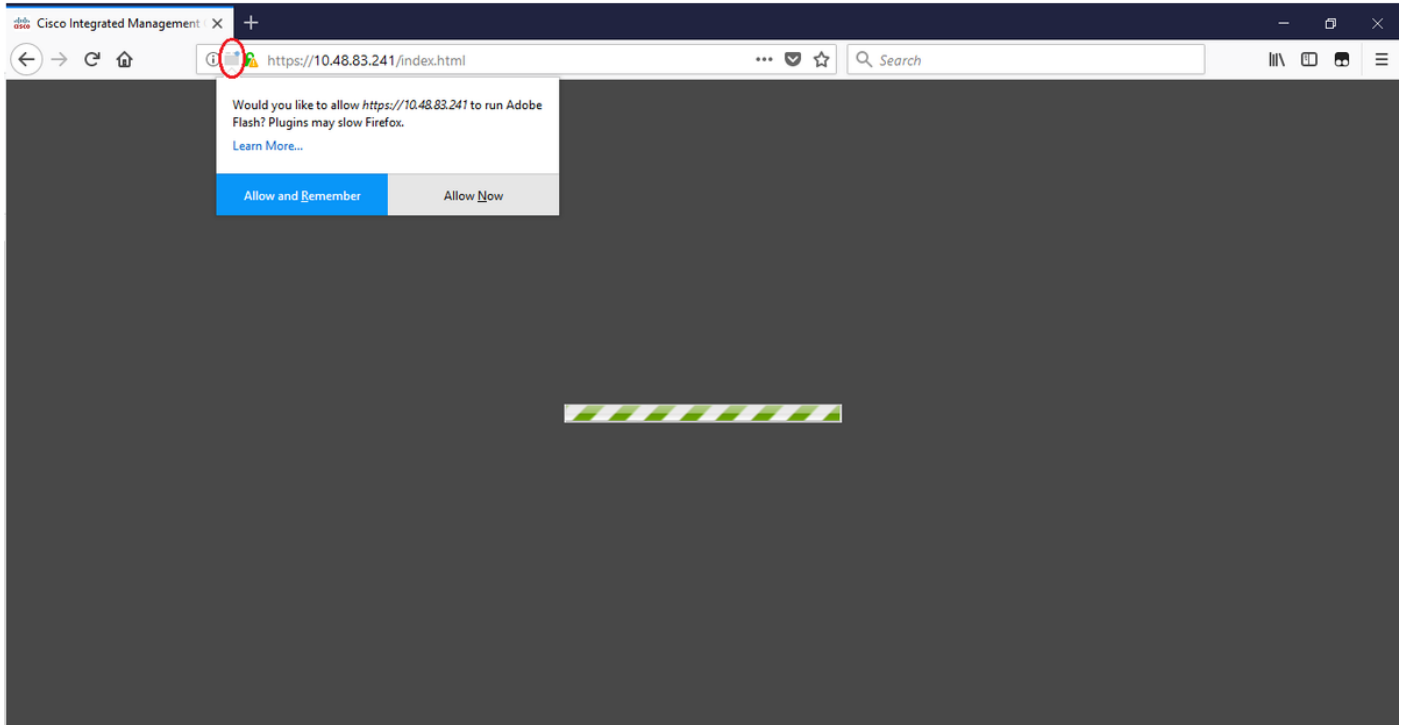

Als u op het bericht of het waarschuwing klikt om de stekker in te schakelen, wordt u door Firefox gevraagd om twee opties:

- Nu toestaan: Activeert Flash alleen voor één bezoek.
- Sta toe en onthoud: Activeert Flash voor alle toekomstige bezoeken aan die site.

Zodra u de stekker toelaat, wordt de ontbrekende inhoud normaal geladen. (Als de pagina niet wordt geladen en opnieuw proberen).

### Probleem: CIMC GUI Hangs terwijl het geladen is

Nadat u de gebruikersnaam en het wachtwoord hebt ingevoerd, hangt de CIMC-pagina af van het moment dat de gebruiker is geladen en gaat deze nooit verder. CIMC IP is pingable en SSH werkt prima waar u kunt zien dat er een TCP GUI sessie is gevestigd aangezien de opdracht show usersessie wordt gebruikt. Nu wordt de TCP 3-manier handdruk goed ingesteld maar browser toont aan dat de GUI vastzit terwijl hij geladen is.

De kwestie is reproduceerbaar voor CIMC 2.0(x) en eerdere releases nadat u Firefox-browser hebt bijgewerkt in versie 55 en later en indien Flash Player niet bijgewerkt is in de browser.

Opmerking: Emissie is niet reproduceerbaar met CIMC 3.0(x) omdat zij geen Flash Player vereist.

Deze afbeelding toont de CIMC GUI voordat u inlogt.

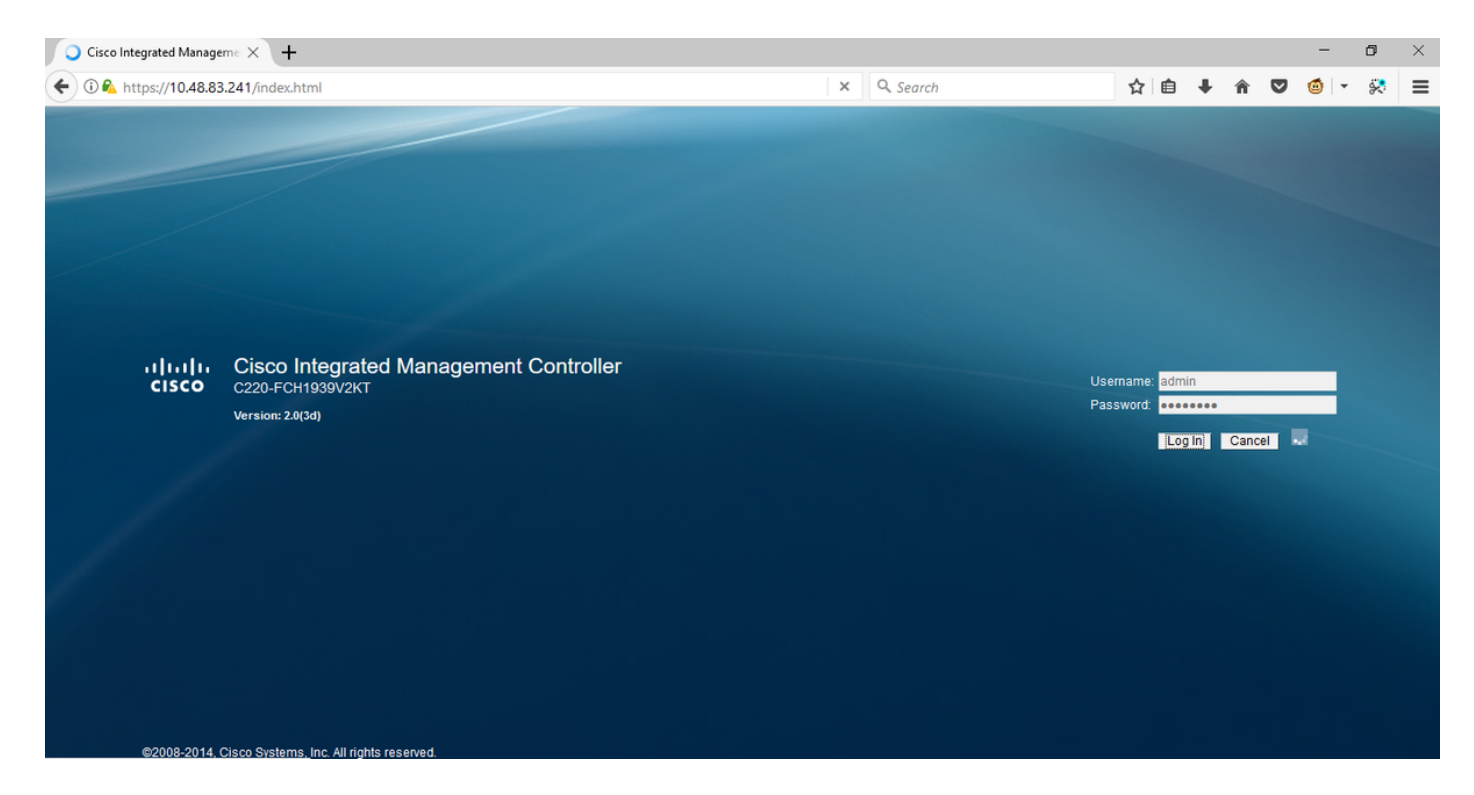

Dit is de afbeelding nadat u hebt aangemeld.

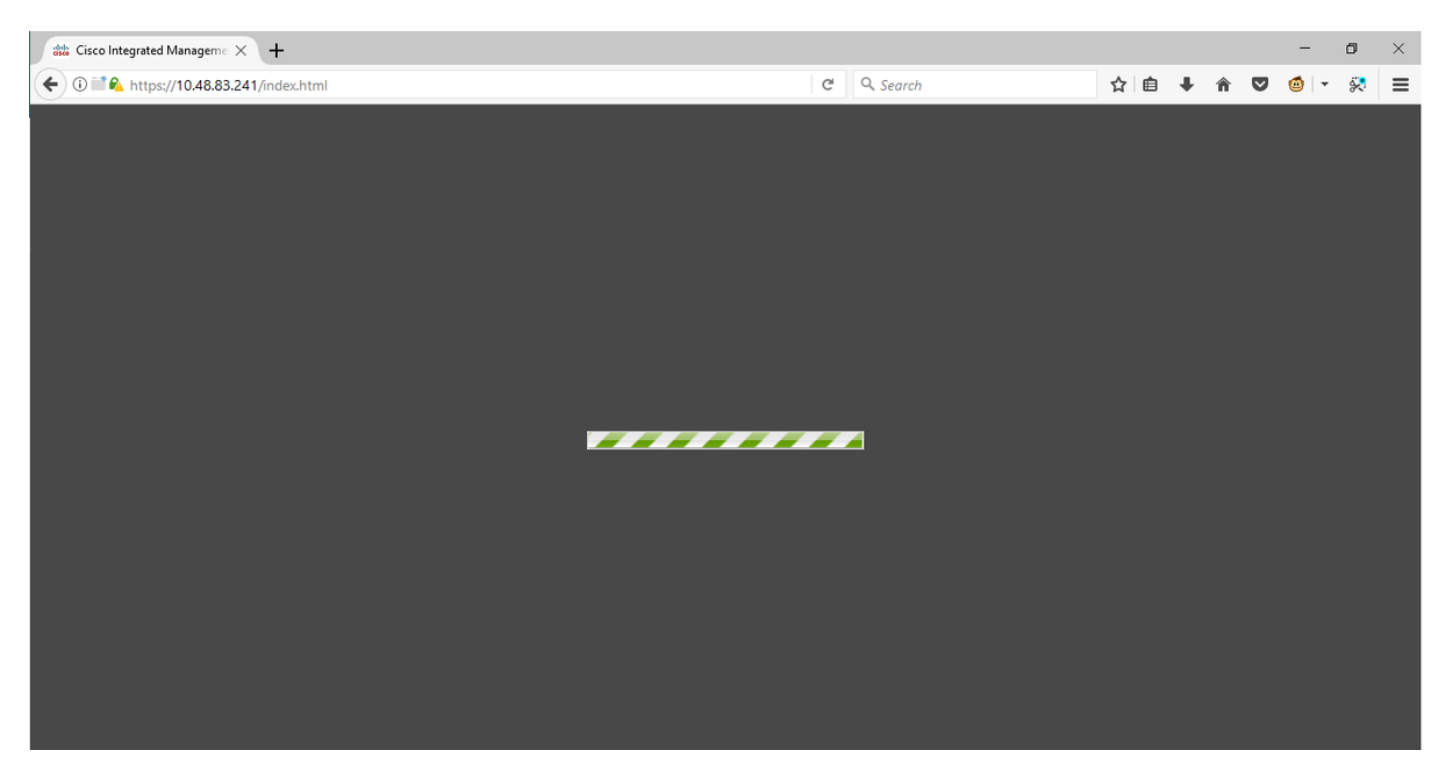

SSH-sessie naar CIMC na inloggen toont een TCP GUI-sessie, die wordt ingesteld zoals in de afbeelding, wanneer deze opdracht geeft dat de gebruiker-sessie wordt gebruikt.

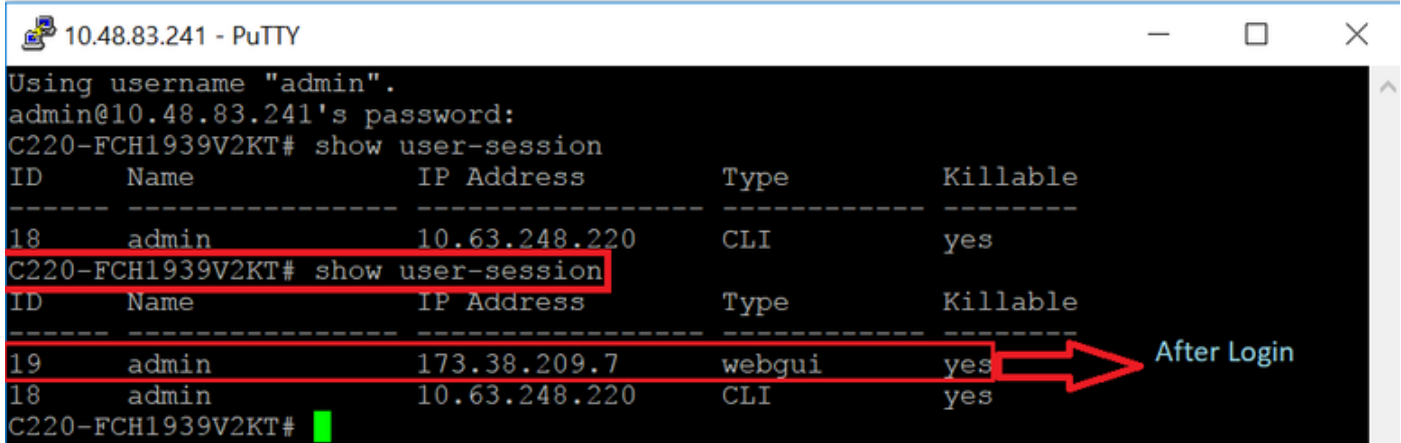

# **Oplossing**

Wanneer de flitser is ingesteld op Vraag om na de Firefox-update naar versie 55 te activeren, kunt u de stekker handmatig in een lege rechthoek plaatsen om het bericht weer te geven. Als u de stekker automatisch wilt gebruiken, verander de instelling van Shockwave Flash plug-in om altijd op de browser van Mozilla te activeren en zorg ervoor dat Adobe Flash Player bijgewerkt is. Dan is CIMC GUI in orde.

Opmerking: Er zijn drie verschillende soorten Flash-spelers: Een ActiveX-versie voor Internet Explorer, een Chrome-versie die in de browser is ingebouwd en een plug-in versie voor Firefox.

Dit is de procedure om Adobe Flash Player in FireFox automatisch in te schakelen:

Stap 1. Open uw browser Firefox op de rechterbovenhoek en klik op het pictogram drie bar en selecteer Add-ons, zoals in de afbeelding:

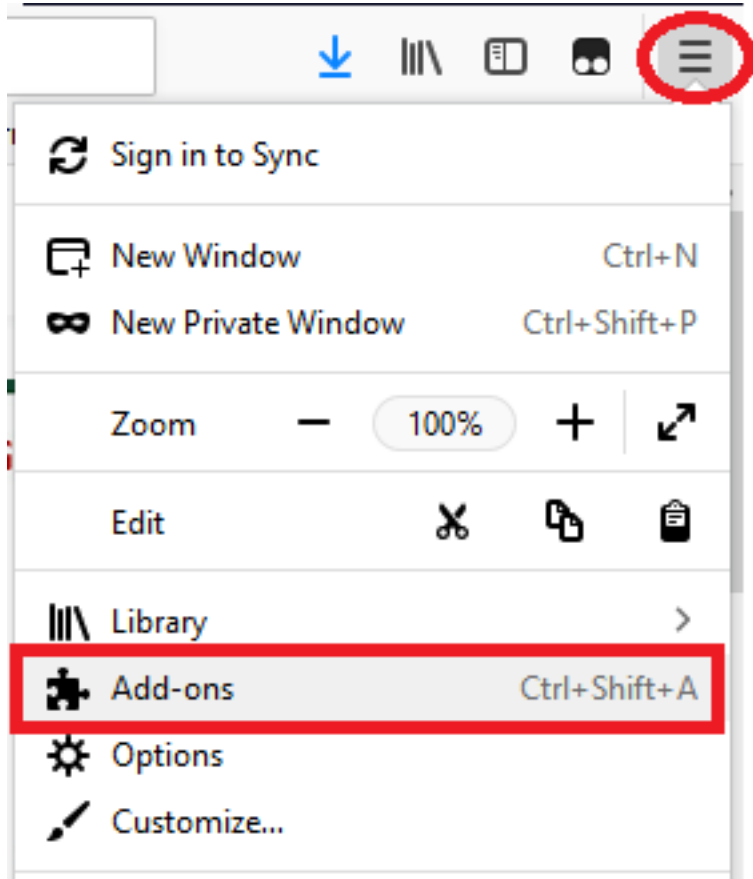

 Stap 2. Klik aan de linkerkant op Plugins. Klik vervolgens op Shockwave Flash en selecteer Altijd activeren, zoals in het beeld wordt weergegeven:

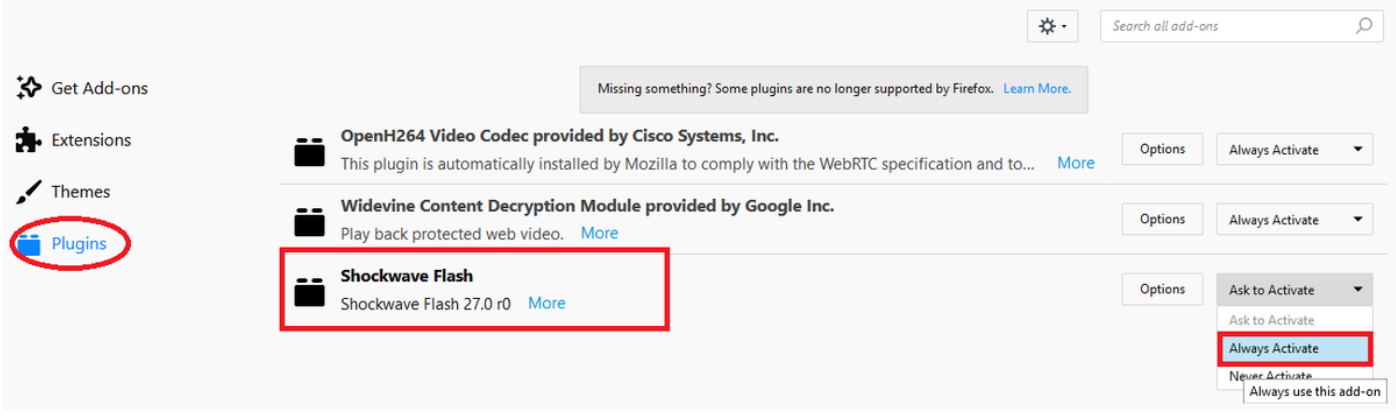

 Zorg er ook voor dat de Plugin van de Schokgolf bijgewerkt is, om dit te doen, navigeer aan opties en selecteer controle voor updates, zoals getoond in het beeld:

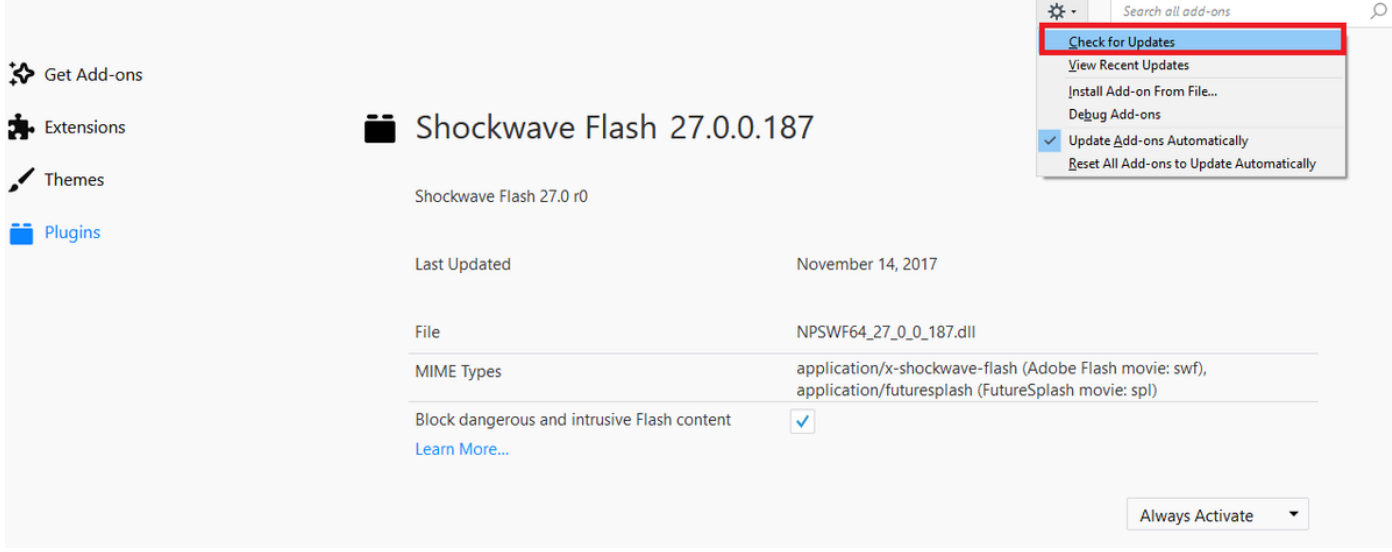

Om te controleren of u de nieuwste versie van Adobe Flash hebt, bezoek deze website en controleer deze afzonderlijk voor elke browser, geeft het de huidige versie weer die u hebt en een tabel met de nieuwste versies:

#### <http://get.adobe.com/flashplayer/about/>

CIMC is fijn geladen aangezien de vlamstekker handmatig door de lege rechthoek wordt ingeschakeld of automatisch wanneer de instelling wordt gewijzigd in Altijd activeren. Zorg er ook voor dat de Shockwave Flash plug-in bijgewerkt is.

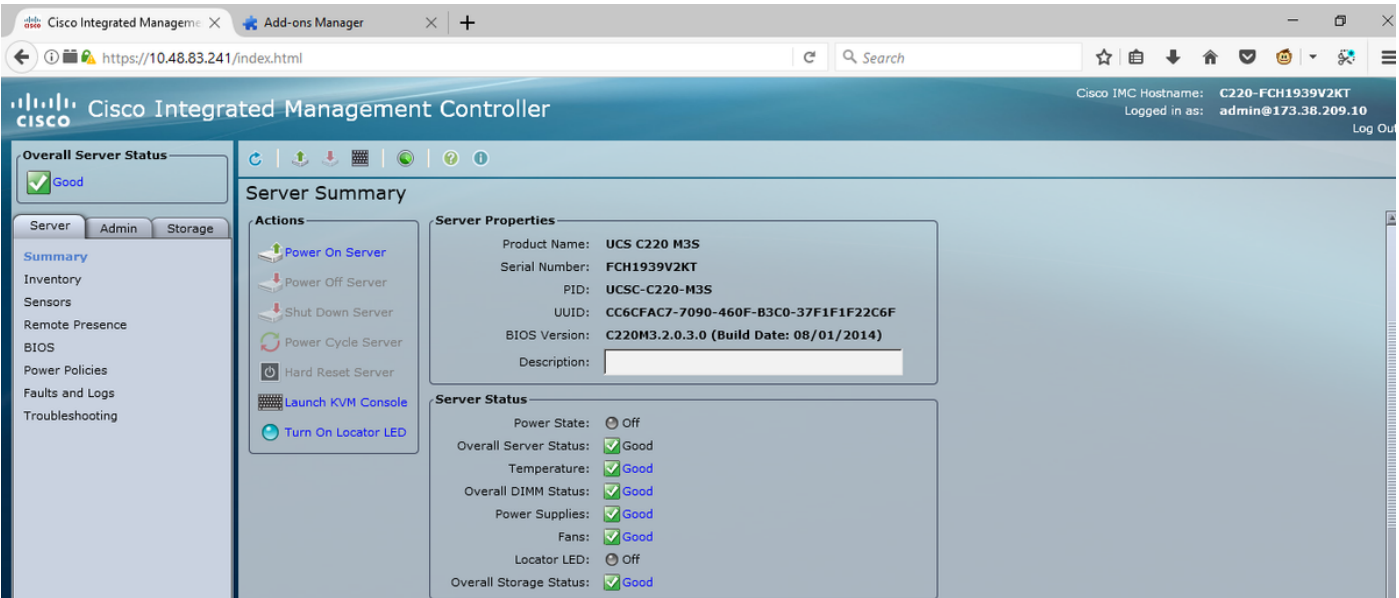

#### Gerelateerde informatie

- Technische ondersteuning en documentatie Cisco Systems
- https://support.mozilla.org/en-US/kb/why-do-i-have-click-activate-plugins